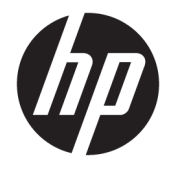

# HP Engage Catalog Benutzerhandbuch

#### **ZUSAMMENFASSUNG**

Installieren, Aktualisieren und Verwalten von Apps mit HP Engage Catalog.

© Copyright 2020 HP Development Company, L.P.

Vertrauliche Computersoftware. Für den Besitz, die Verwendung oder die Vervielfältigung dieser Software ist eine gültige Lizenz von HP erforderlich. In Übereinstimmung mit FAR 12.211 und 12.212 sind kommerziell genutzte Computersoftware, Computersoftware-Dokumentationen und technische Dokumentationen für kommerziell genutzte Geräte gemäß den HP Standardlizenzbedingungen für die kommerzielle Nutzung an die US-Regierung lizenziert.

HP haftet – ausgenommen für die Verletzung des Lebens, des Körpers, der Gesundheit oder nach dem Produkthaftungsgesetz – nicht für Schäden, die fahrlässig von HP, einem gesetzlichen Vertreter oder einem Erfüllungsgehilfen verursacht wurden. Die Haftung für grobe Fahrlässigkeit und Vorsatz bleibt hiervon unberührt. Inhaltliche Änderungen dieses Dokuments behalten wir uns ohne Ankündigung vor. Die Informationen in dieser Veröffentlichung werden ohne Gewähr für ihre Richtigkeit zur Verfügung gestellt. Insbesondere enthalten diese Informationen keinerlei zugesicherte Eigenschaften. Alle sich aus der Verwendung dieser Informationen ergebenden Risiken trägt der Benutzer. Die Herstellergarantie für HP Produkte wird ausschließlich in der entsprechenden, zum Produkt gehörigen Garantieerklärung beschrieben. Aus dem vorliegenden Dokument sind keine weiter reichenden Garantieansprüche abzuleiten.

Erste Ausgabe: März 2020

Dokumentennummer: M04451-041

# **Inhaltsverzeichnis**

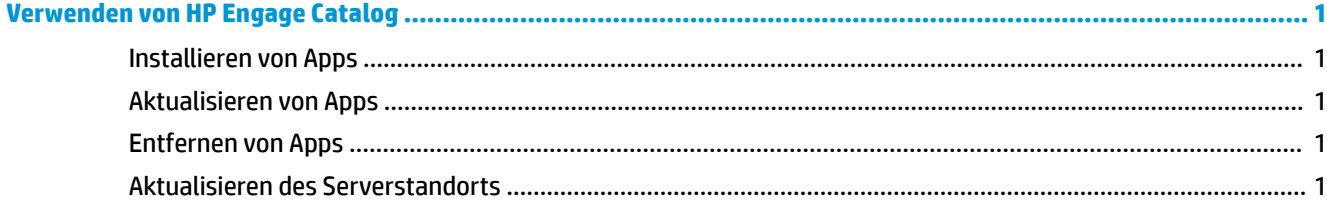

## <span id="page-4-0"></span>**Verwenden von HP Engage Catalog**

HP Engage Catalog bietet Ihnen die Möglichkeit, Apps, die von HP Partnern bereitgestellt werden, zu erkennen, zu installieren und zu aktualisieren.

HP Engage Catalog wird regelmäßig für neue Anbieter und neue verfügbare App-Updates aktualisiert, sodass Sie Ihr Gerät mit neuen Apps auf dem neuesten Stand halten können.

### **Installieren von Apps**

Gehen Sie wie folgt vor, um eine App zu installieren.

- **1.** Wählen Sie **Installieren** auf der App-Kachel, die Sie installieren möchten.
- **2.** Um zu überprüfen, ob eine App installiert wurde, streichen Sie auf dem Bildschirm nach unten.

### **Aktualisieren von Apps**

Gehen Sie wie folgt vor, um eine App zu aktualisieren.

▲ Wenn ein App-Update verfügbar ist, wählen Sie die Schaltfläche Aktualisieren.

#### **Entfernen von Apps**

Gehen Sie wie folgt vor, um eine App zu entfernen.

- **▲** Um eine installierte App zu entfernen, wählen Sie die Schaltfläche Entfernen auf der App-Kachel.
- **HINWEIS:** Wenn auf der App-Kachel **Update** angezeigt wird, müssen Sie die App aktualisieren, bevor Sie sie über den HP Engage Catalog entfernen können. Verwenden Sie die Methode zum Entfernen von Apps auf Ihrem Gerät, um die Aktualisierung zu umgehen.

### **Aktualisieren des Serverstandorts**

Gehen Sie wie folgt vor, um den Serverstandort zu prüfen oder zu aktualisieren.

▲ Öffnen Sie die Registerkarte Menü in der oberen linken Ecke des Bildschirms und wählen Sie **Serverstandort aktualisieren**.